# **GUIDE RAPIDE POUR L'UTILISATION DU REGISTRE ÉLECTRONIQUE AXIOS POUR LES FAMILLES**

#### **COMMENT Y ACCÉDER**

Sur le site **www.icadanegri.edu.it**, cliquez sur la case REGISTRE

ÉLECTRONIQUE –

#### **L'ACCÈS DES FAMILLES**

Entrez votre nom d'utilisateur et votre mot de passe, puis cliquez pour vous connecter (Connexion).

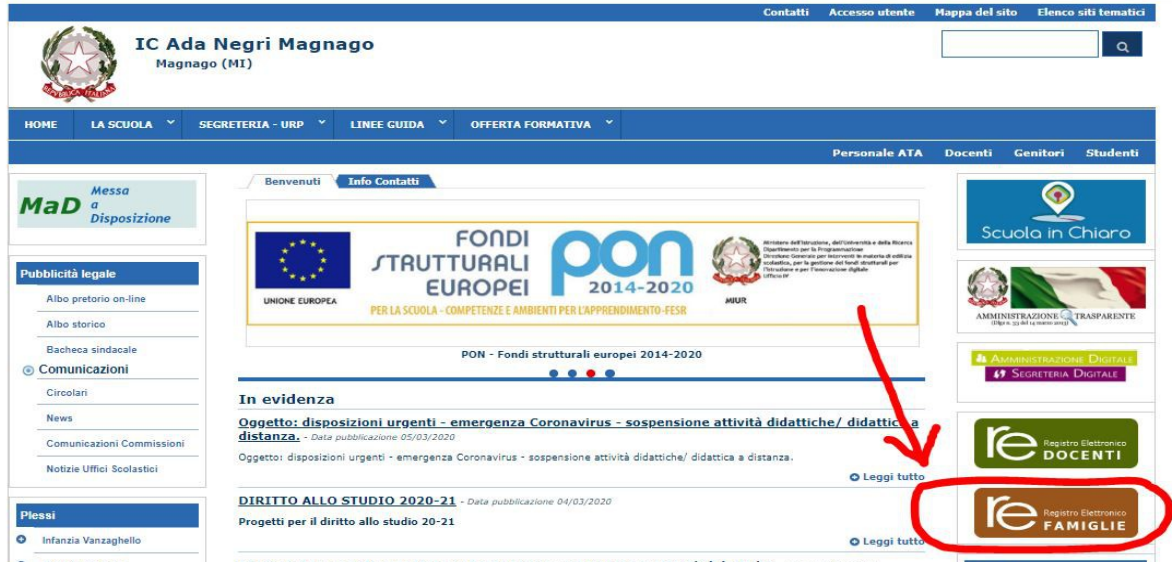

(Note: le nom d'utilisateur et le mot de passe sont délivrés à chaque élève Au début de l'année scolaire. Si vous les avez perdus, vous pouvez les demander au bureau de l'école). Nom d'utilisateur:

Mot de passe:

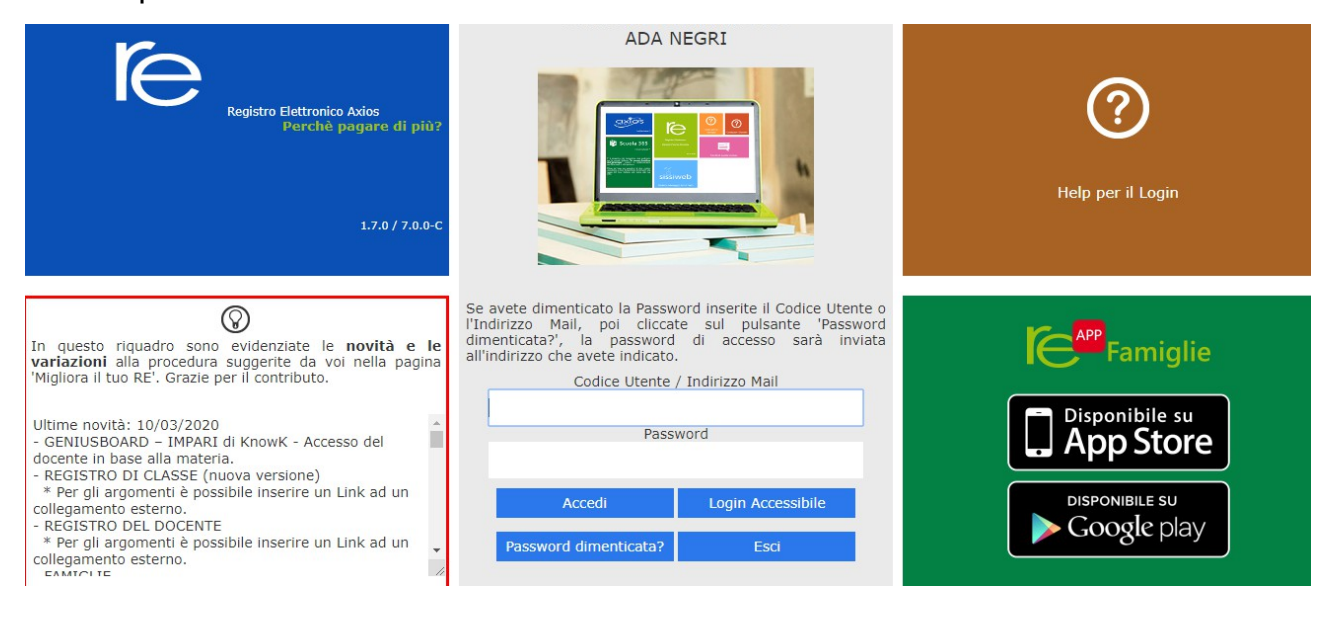

#### **CE QUE VOUS POUVEZ VOIR**

Il est possible de consulter les notes et les documents d'évaluation, les absences, les éventuels avis et communications du directeur et des professeurs de classe et il est possible de télécharger des documents.

Voici à quoi ressemble le panneau : dans l'encadré jaune, il y a le nom de votre ou vos enfants : CLIQUEZ SUR LE NOM POUR VISER LES DONNEES.

## **COMMENT CONSULTER LES ÉVALUATIONS**

Après avoir sélectionné le nom de l'enfant, cliquez sur l'icône RÉPERTOIRE FACULTÉ (registro docente).

#### ISTITUTO COMPRENSIVO  $\Omega$  (Genitore/Tutore) <u> ම</u>  $\odot$  $\bigcap$  $\mathbf{z}$ **SCUOLA-FAMIGLIA** - Scheda Registro Docenti  $2019/2020$   $\sqrt{ }$ PRIMO QUADRIMESTRE/TRIME Anagrafico Curriculum Orar<br>1ۮ Didattico **STUDENTI**  $\odot$ Ŀå. 微

#### « Permessi da autorizzar» **COMMENT VISUALISER LES ABSENCES**

Après avoir sélectionné le nom de l'enfant, vous pouvez consulter les ABSENCES en cliquant sur l'icône correspondante.

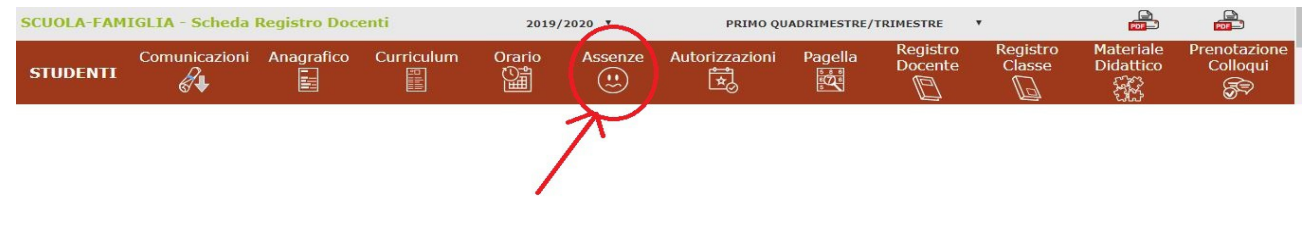

## **COMMENT CONSULTER LES ALERTES**

Après avoir sélectionné le nom de l'enfant, cliquez sur l'icône correspondant à COMMUNICATIONS (comunicazioni).

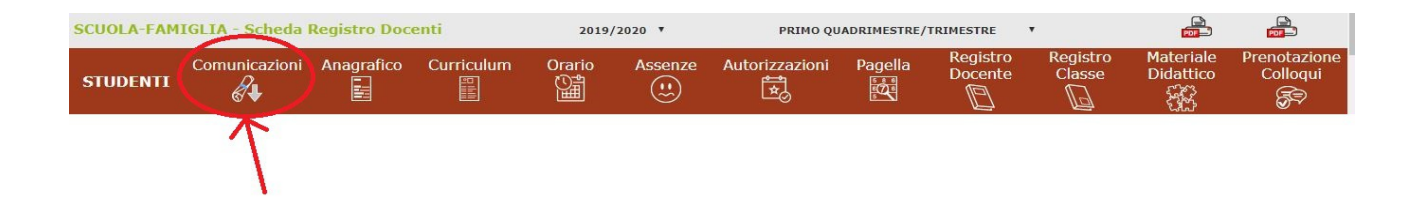

#### **COMMENT CONSULTER LES DOCUMENTS ET LES DOSSIERS**

Après avoir sélectionné le nom de l'enfant, cliquez sur l'icône correspondant au MATÉRIEL DIDACTIQUE (materiale didattico) pour télécharger tout matériel que les enseignants ont mis à disposition.

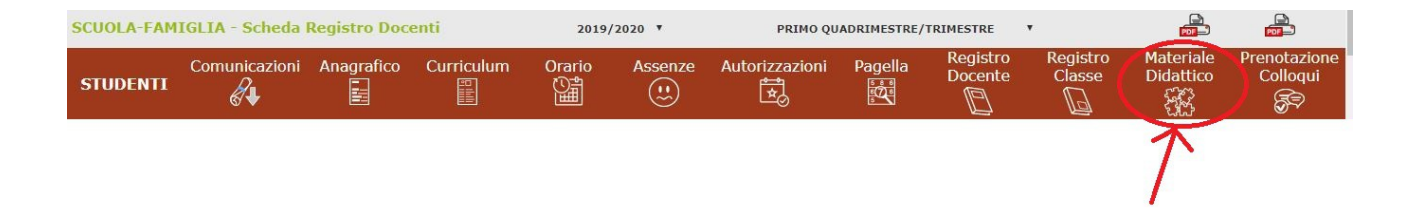